# 21.5" Live Stream **Quad Split Multiview Monitor**

FHD Display with HDMI, 3G-SDI, USB Type-C Interfaces

# **User Manual**

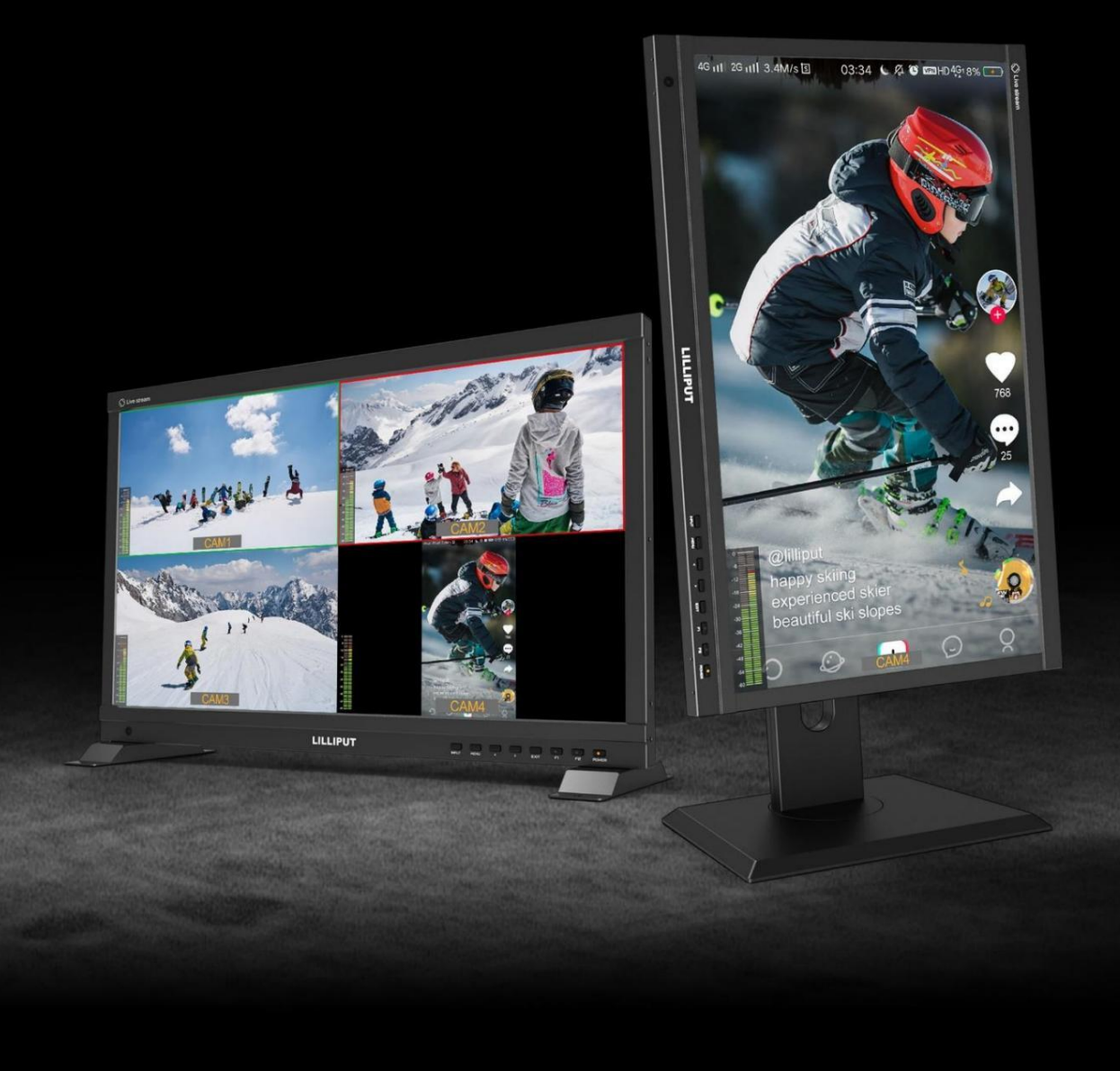

#### Einführung

Der 21,5-Zoll-Full-HD-Live-Streaming-Multiview-Monitor kann live auf bis zu 4 hochwertige 1080P-Videosignaleingänge umgeschaltet werden, was es einfach macht, professionelle Multikamera-Events für Live-Streaming zu erstellen. In einer Zeit, in der Live-Streaming über Mobiltelefone sehr beliebt ist, wurde der Monitor innovativ in den Telefonmodus eingebaut, um direkt ein vertikales Video mit mehreren Kameras anzuzeigen. Die All-in-One-Fähigkeit reduziert die Produktionskosten erheblich.

#### Eigenschaften

- ➢ 21,5 Zoll 1920x1080 physikalische Auflösung
- ➢ 500cd/m² Helligkeit, 1500:1 Kontrast
- ➢ Unterstützt mehrere Videosignaleingänge:3G-SDI\*2、HDMI\*2、USB TYPE-C
- ➢ Unterstützt PGM-Ausgang (SDI/HDMI)
- ➢ Unterstützt HDMI- und SDI-Signalkreuzkonvertierung (Ausgang 1080p60/50/30/25/24 über PGM)
- ➢ Automatische Einstellung der Hintergrundbeleuchtung
- ➢ Unterstützt die vertikale Anzeige: Kameramodus und Telefonmodus
- ➢ Unterstützt Multiview-Anzeige: Vollbild/Vertikal/Dual-1/Dual-2/Dreifach/Quad
- ➢ Unterstützt Pegelanzeige für Multiview
- ➢ Unterstützt UMD-Bearbeitung
- ➢ PVW- und PGM-Videosignale können mit einem Shortcut umgeschaltet werden
- ➢ Farbtemperatur (6500K, 7500K, 9300K, Benutzer)
- ➢ Kamera-Hilfsfunktionen, z.B. Peaking, Falschfarben, Belichtung, Histogramm, etc.
- ➢ Unterstützt VESA 100mm und 75mm optionale Halterung mit Dreh- und Tragfunktion
- ➢ Anwendungen: Handy live, Multikamera live, Rundfunk, TV, Film und Videoschaltung

# Inhalt

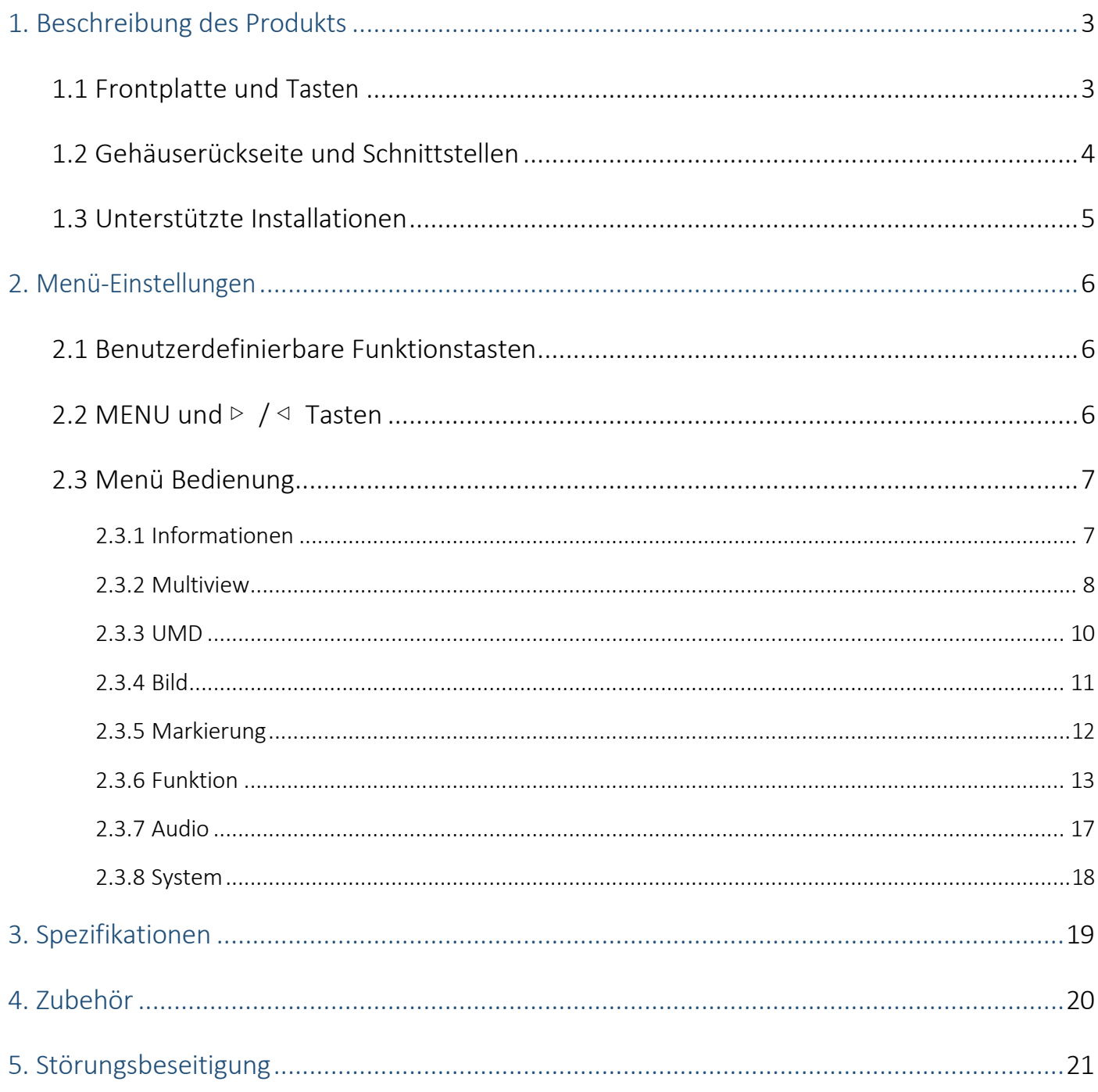

# <span id="page-3-0"></span>1. Beschreibung des Produkts

#### <span id="page-3-1"></span>1.1 Frontplatte und Tasten

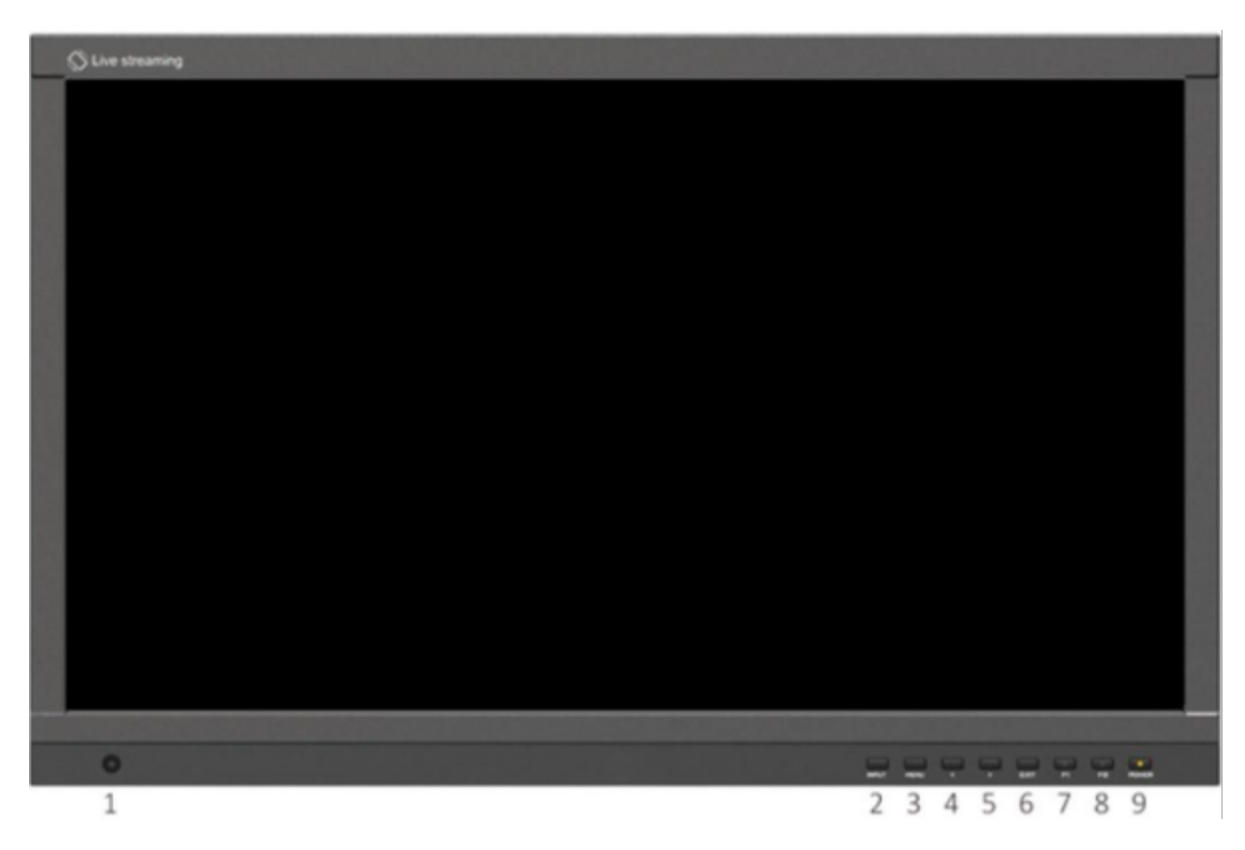

- 1) Ein Fenster für die Helligkeitserfassung
- 2) EINGANG: Signalumschaltreihenfolge: SDI 1, SDI 2, HDMI 1, HDMI 2, USB Typ-C.

Hinweis! INPUT ist nur im Vollbildmodus oder im vertikalen Modus verfügbar.

- 3) MENU: Aufrufen des Menüs oder Bestätigen der Optionen
- 4) ◁ : Option im Menü auswählen. Verringern Sie den Wert der Option
- 5) ▷ : Option im Menü auswählen. Erhöhen Sie den Wert der Option
- 6) EXIT: Zum Zurückkehren oder Verlassen der Menüfunktion
- 7, 8) Benutzerdefinierte Funktionstaste, Standardwert ist
- F1: [Multiview-Modus]
- F2: [PGM Cut]

9) Strom: Strom ein/aus (grünes Licht für ein, rotes Licht für aus)

#### <span id="page-4-0"></span>1.2 Rückseitiges Gehäuse und Schnittstellen

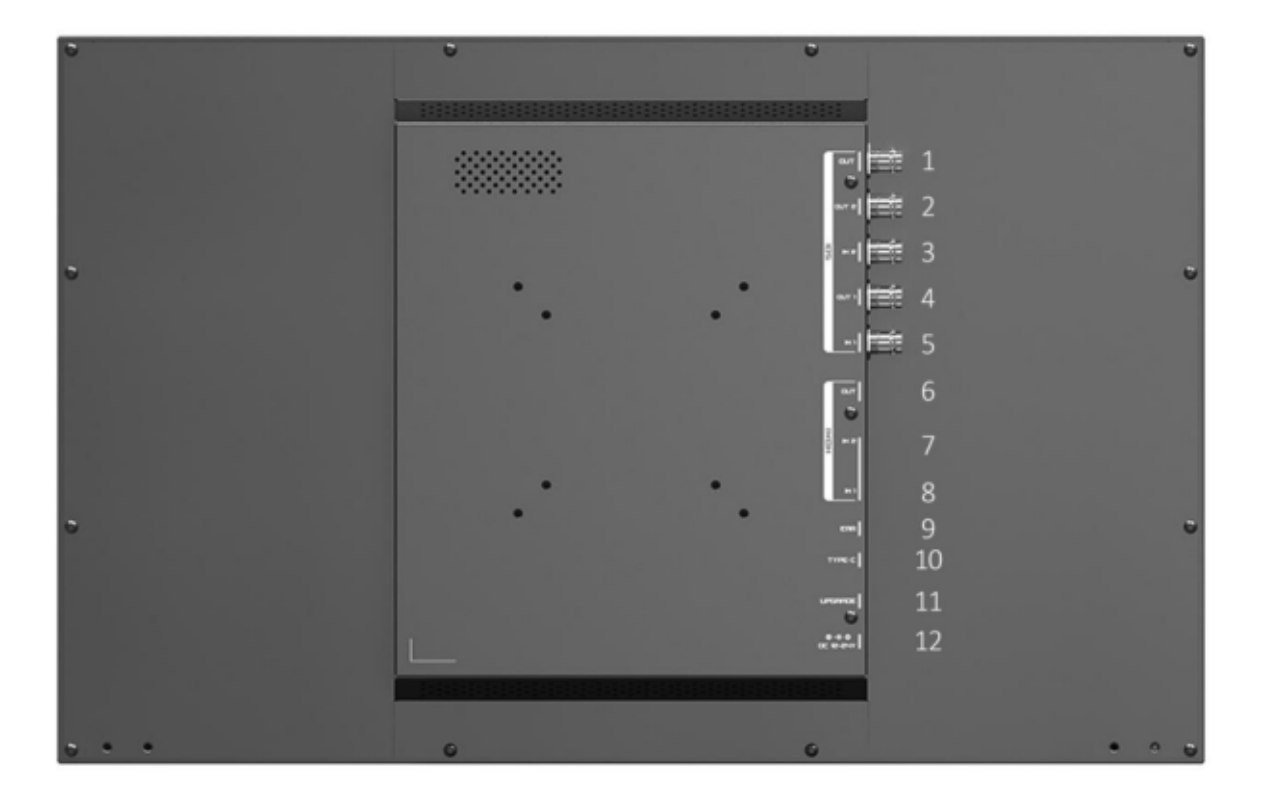

- 1) 3G-SDI-Ausgangsschnittstelle (PGM-Ausgang)
- 2) 3G-SDI-2-Loop-Ausgangsschnittstelle
- 3) 3G-SDI 2 Eingangsschnittstelle
- 4) 3G-SDI 1 Loop-Ausgangsschnittstelle
- 5) 3G-SDI 1 Eingangsschnittstelle
- 6) HDMI-Ausgangsschnittstelle (PGM-Ausgang)
- 7) HDMI 2-Eingangsschnittstelle
- 8) HDMI 1-Eingangsschnittstelle
- 9) 3,5-mm-Kopfhöreranschluss
- 10) USB TYPE-C-Eingangsschnittstelle
- 11) Upgrade-Anschluss
- 12) Leistungsaufnahme: DC 12-24V

#### <span id="page-5-0"></span>1.3 Unterstützte Installationen

#### ⚫ VESA-Halterung

Montage durch standardmäßige VESA 75mm/100mm Löcher auf der Rückseite des Monitors:

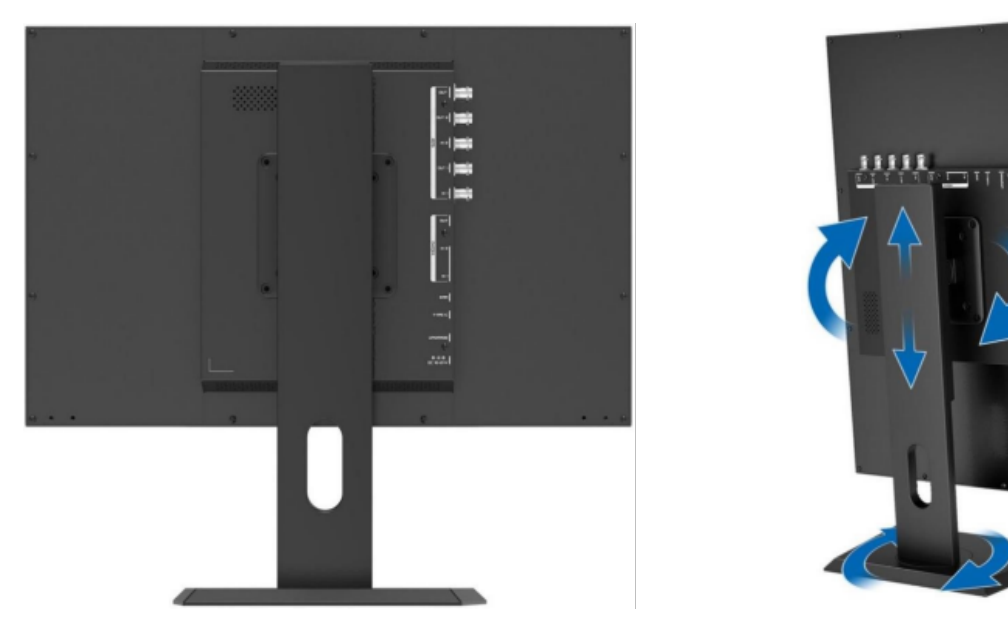

(Die Halterung ist ein optionales Teil und unterstützt die Drehung in mehreren Winkeln und die Höheneinstellung)

⚫ Basisständerhalterung

Montage durch die Schraubenlöcher an der Unterseite des Monitors:

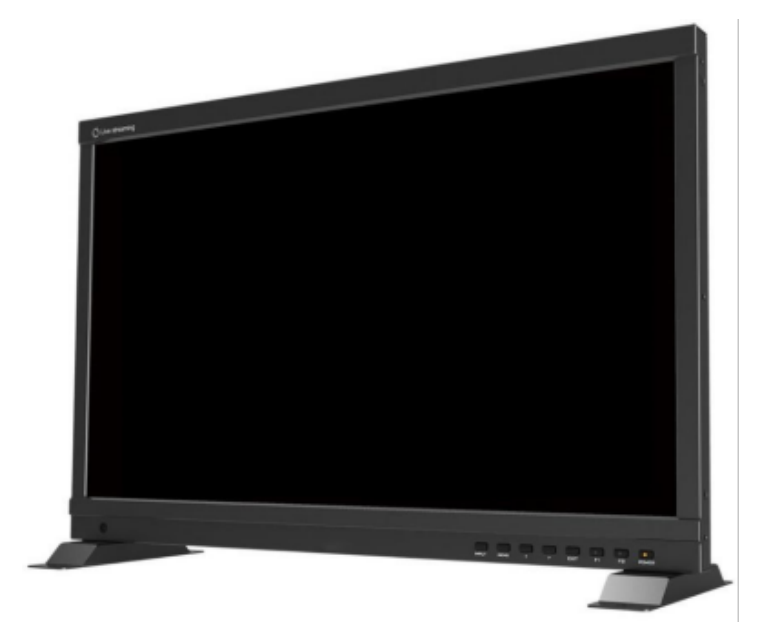

# <span id="page-6-0"></span>2. Menü-Einstellungen

zu schließen.

#### <span id="page-6-1"></span>2.1 Benutzerdefinierbare Funktionstasten

Drücken Sie entweder F1 oder F2 für 3-5 Sekunden, um die Funktionseinstellung aufzurufen. Drücken Sie [▷] oder [◁], um die gewünschte Option auszuwählen; drücken Sie [MENU], um die Option zu bestätigen und sie als Verknüpfungsfunktion festzulegen. Drücken Sie [EXIT], um die Funktionseinstellung

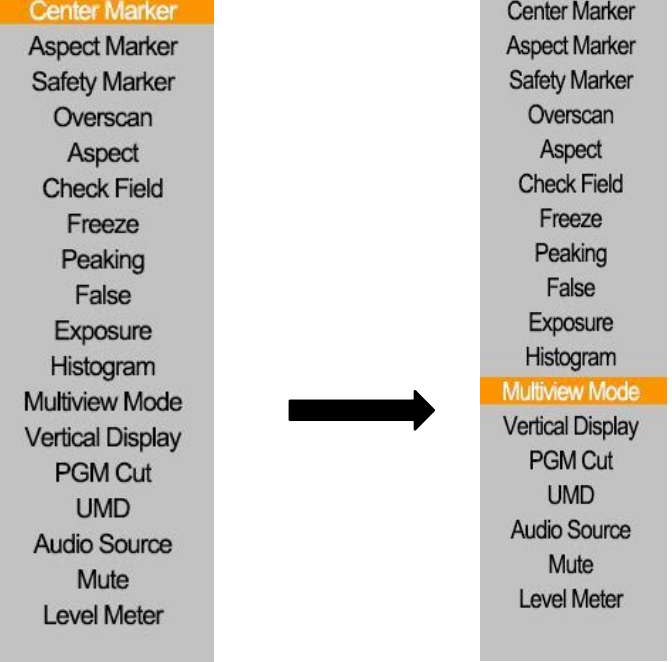

Vom Benutzer einstellbare Funktionstasten zur Anpassung an individuelle Bedürfnisse: Center Marker, Aspect Marker, Safety Marker, Overscan, Aspect Ratio, Check Field, Freeze, Peaking, False Color, Exposure, Histogram, Multiview Mode, Vertical Display, PGM Cut, UMD, Audio Source, Mute, Level Meter.

Hinweis! F1 Standard: [Multiview Mode], F2 Standard: [PGM Cut], [PGM Cut] ist nur in der Shortcut-

Funktion verfügbar

#### 2.2 MENU und  $\rhd$  /  $\triangleleft$  Tasten

<span id="page-6-2"></span>⚫ Schalten Sie das Gerät ein, drücken Sie [MENU], um das OSD aufzurufen; drücken Sie [▷] oder [◁], um zwischen Information, Multiview, UMD, Bild, Marker, Funktion, Audio und System zu wählen; drücken Sie nach der Auswahl erneut [MENU], um

das Untermenü.

- ⚫ Mit den Tasten [▷] oder [◁] können Sie die Optionen und Werte im Menü umschalten oder anpassen, mit [MENU] bestätigen oder mit [EXIT] verlassen.
- ⚫ Wenn das OSD nicht angezeigt wird, drücken Sie die Taste [▷] oder [◁], um die Lautstärke einzustellen. Drücken Sie erneut [MENU], um zwischen Lautstärke, Helligkeit, Kontrast, Sättigung, Farbton, Schärfe und Beenden in dieser Reihenfolge zu wechseln. Wählen Sie die gewünschte Option und stellen Sie den Wert der umgeschalteten Option mit [▷] oder [◁] ein.

#### <span id="page-7-0"></span>2.3 Menü Bedienung

#### <span id="page-7-1"></span>2.3.1 Informationen

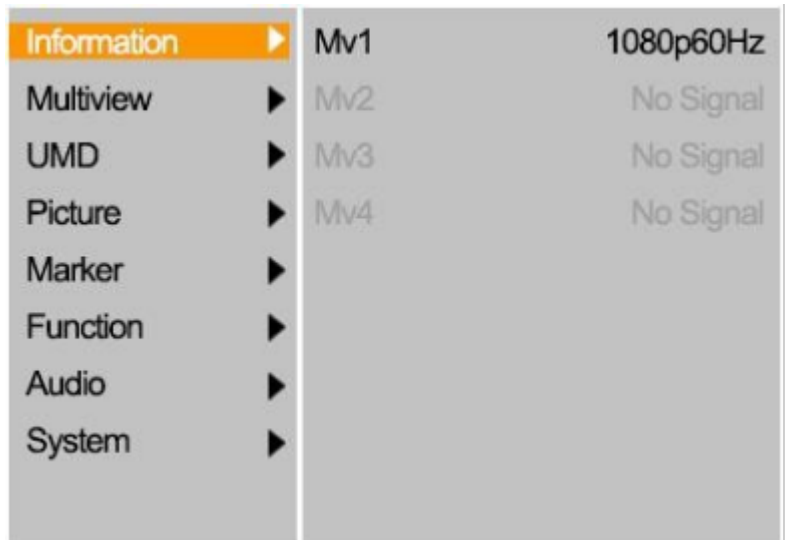

(Zeigt die Auflösung und die neue Rate jedes Videosignals an)

- ⚫ Unterstützte 3G-SDI-Signalformate: 1080p60/59.94/50/30/29.97/25/24/23.98; 1080i60/59.94/50; 720p 60/59.94/50; Abwärtskompatibel mit anderen Formaten.
- ⚫ Unterstützte HDMI-Signalformate: 1080p60/59.94/50/30/29.97/25/24/23.98; 1080i60/59.94/50; 720p 60/59.94/50; Abwärtskompatibel mit anderen Formaten.

7

⚫ USB Typ-C unterstützte Signalformate: 1080p60/59.94/50/30/29.97/25/24/23.98; 1080i60/59.94/50; 720p 60/59.94/50; Abwärtskompatibel mit anderen Formaten.

#### <span id="page-8-0"></span>2.3.2 Multiview

Um den Multiview-Modus einzustellen, stellen Sie Werte für das Eingangssignal ein und wechseln zwischen verschiedenen Signalen.

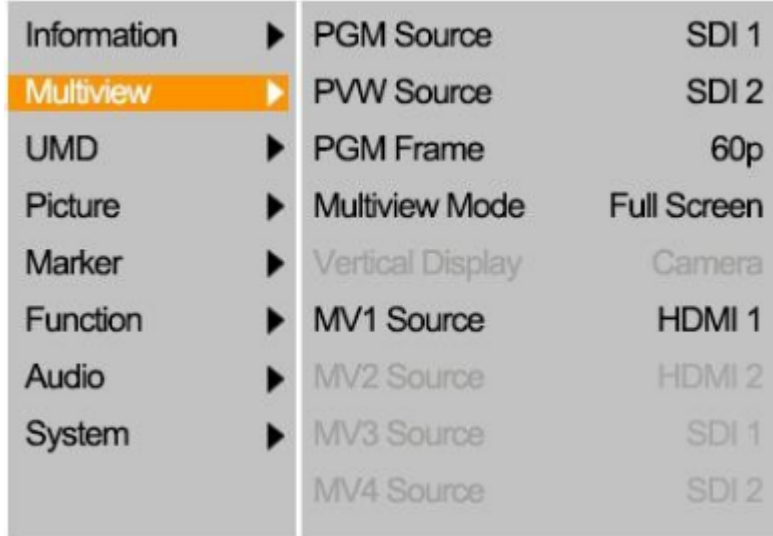

- PGM-Quelle: Standardwert ist SDI1/SDI2/HDMI1/HDMI2/TYPE-C, wählen Sie die Quelle für die PGM-Ausgabe.
- ⚫ PVW-Quelle: Standardwert ist SDI1/SDI2/HDMI1/HDMI2/TYPE-C, wählen Sie die PVW-Vorschau-Signalquelle, durch die [PGM Cut]-Funktion können Sie die PGM-Quelle und das PVW-Quellensignal gegenseitig umschalten.

Hinweis! Die PGM-Quelle ist mit einem roten Rahmen und die PVW-Quelle mit einem grünen Rahmen gekennzeichnet

⚫ PGM Frame: Standard ist 60p/50p/30p/25p/24p, wählen Sie die Quellbildrate für die PGM-Ausgabe

8

Multiview-Modus:

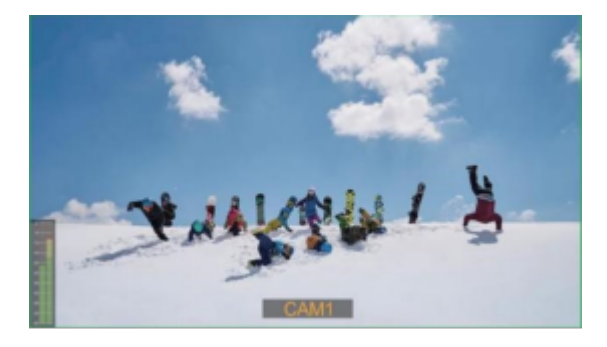

Vollbild (Horizontaler Bildschirm) Vertikal (Vertikaler Bildschirm)

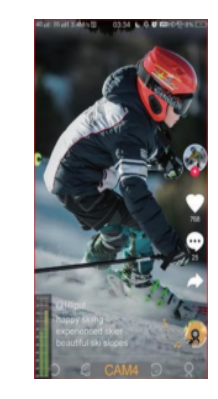

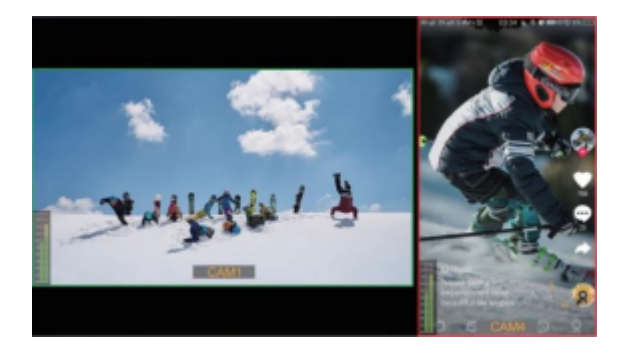

Zweifach-

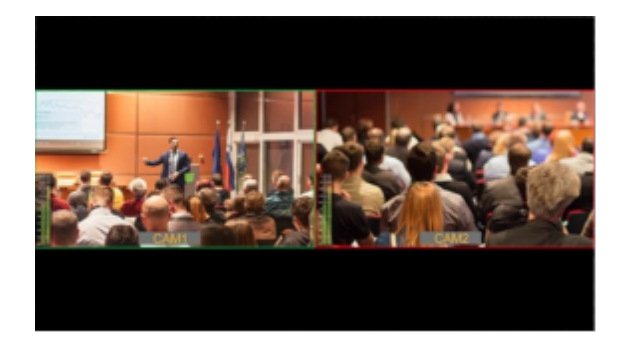

Zweifach-2

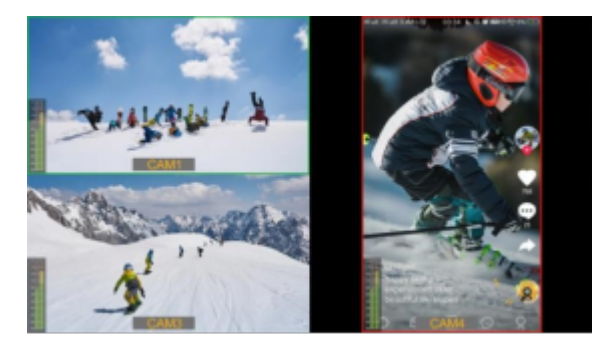

Dreifach Vierfach

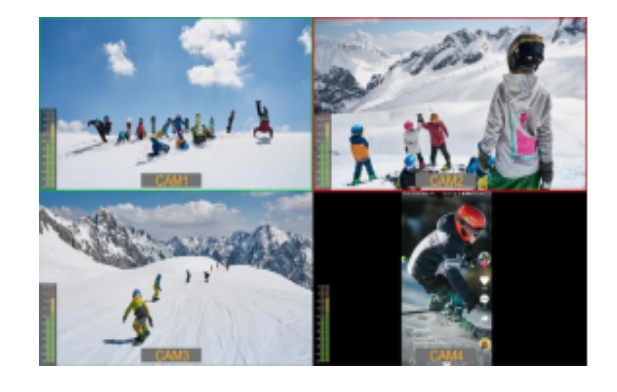

- ⚫ Vertikale Anzeige: Standard ist Kamera/Telefon. Im Telefonmodus kann das vertikale Telefonsignal vom USB-Typ-C-Ausgang im Vollbildmodus angezeigt werden.
- ⚫ MV1-Quelle wählbar aus SDI1/SDI2/HDMI1/HDMI2/TYPE-C, Standard ist SDI1.
- ⚫ MV2-Quelle wählbar aus SDI1/SDI2/HDMI1/HDMI2/TYPE-C, Standard ist SDI2.
- ⚫ MV3-Quelle wählbar aus SDI1/SDI2/HDMI1/HDMI2/TYPE-C, Standard ist HDMI1.
- ⚫ MV4-Quelle wählbar aus SDI1/SDI2/HDMI1/HDMI2/TYPE-C, Standard ist HDMI2.

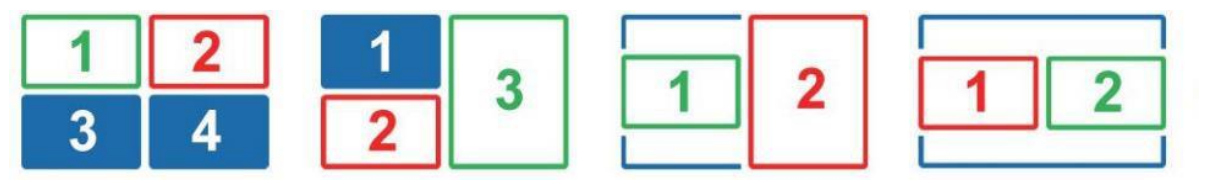

(Multiview-Signalquellen-Sequenzierung)

#### <span id="page-10-0"></span>2.3.3 UMD

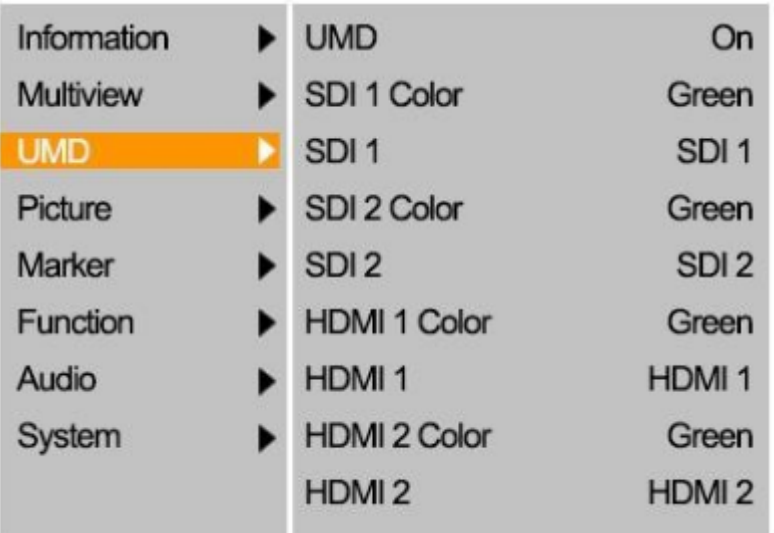

⚫ Wählen Sie, ob UMD ein- oder ausgeschaltet werden soll. Wenn eingeschaltet, zeigt jede Quelle die ausgewählten UMD-Informationen an, die UMD-Schriftfarbe kann zwischen weiß/rot/grün/blau/gelb/cyan/magenta geändert werden, Standard ist grün.

![](_page_10_Picture_4.jpeg)

(Aktuelle Demo UMD Farbe ist gelb, Zeichen werden als CAM1~4 eingegeben)

#### Methode zur Zeichenbearbeitung. **:**

Wählen Sie [SDI1], drücken Sie [MENU], um das Zeichenobjekt zu wechseln; drücken Sie [▷] oder [◁], um das aktuelle Zeichen zu ändern; drücken Sie lange [MENU], um ein neues Zeichen nach dem aktuellen Zeichenobjekt hinzuzufügen, maximal 16 Zeichen möglich; drücken Sie lange [EXIT], um das aktuelle Zeichen zu löschen.

#### <span id="page-11-0"></span>2.3.4 Bild

![](_page_11_Picture_91.jpeg)

- ⚫ Helligkeit wählbar von 0 bis 100
- ⚫ Kontrast wählbar von 0 bis 100
- ⚫ Sättigung wählbar von 0 bis 100
- ⚫ Farbton wählbar von 0 bis 100
- ⚫ Schärfe wählbar von 0 bis 100
- ⚫ Farbtemperatur

Einstellbares Farbtemperaturniveau: 6500K, 7500K, 9300K, Benutzer.

Hinweis! Der Benutzer kann die Verstärkungs- oder Offsetwerte für Rot, Grün und Blau nur im Modus "Benutzer" einstellen.

- Verstärkung von Rot, Grün und Blau

Einstellungsbereich 0-255, Standardwert ist 128.

- Rot-, Grün- und Blau-Offset

Einstellungsbereich 0-511, Standardwert ist 255.

#### <span id="page-12-0"></span>2.3.5 Markierung

![](_page_12_Picture_73.jpeg)

⚫ Center Marker

Wählen Sie Ein, dann erscheint in der Mitte des Bildschirms eine "+"-Markierung.

![](_page_12_Picture_5.jpeg)

⚫ Aspekt-Markierung

Der Aspect Marker bietet verschiedene Seitenverhältnisse.

Wählbar aus: 16:9/1.85:1/2.35:1/4:3/3:2/1.3X/2.0X/2.0X MAG

![](_page_12_Picture_9.jpeg)

12

⚫ Sicherheit Makrer

Dient zur Auswahl und Steuerung der Größe und Verfügbarkeit des

Sicherheitsbereichs. Verfügbare Typen sind: 95%/93%/90%/88%/85%/80%.

Die Voreinstellung ist Aus.

⚫ Markierungsfarbe

Die Farben für Center Marker, Aspect Marker und Safety Marker sind in Rot, Grün, Blau, Weiß und Schwarz erhältlich. Die Standardeinstellung ist weiß.

#### ⚫ Aspekt Mat.

Aspect Mat verdunkelt den Bereich der Außenseite des Markers. Der Grad der Verdunkelung liegt zwischen [0] und [7].

![](_page_13_Picture_4.jpeg)

#### ⚫ Dicke

Die Dicke der Markierungslinie kann zwischen 1 und 7 gewählt werden, der Standardwert ist 2.

Hinweis! Die Markierungsfunktion ist im Multiview-Modus nicht verfügbar.

#### <span id="page-13-0"></span>2.3.6 Funktion

![](_page_13_Picture_77.jpeg)

#### ⚫ Aspekt

Anzeigeverhältnis wählen: Full/1.85:1/2.35:1/4:3/3:2/1.3X/2.0X/2.0X MAG. Standard ist Voll.

13

Hinweis! Der Aspekt ist im Multiview-Modus nicht verfügbar.

![](_page_14_Picture_1.jpeg)

**Overscan** 

Nach dem Einschalten von Overscan kann ein Teil des Bildes abgeschnitten sein. Die Standardeinstellung ist Aus.

Hinweis! Der Overscan ist im Multiview-Modus nicht verfügbar.

⚫ Feld prüfen

Wird verwendet, um die Genauigkeit der Bildschirmfarbe zu kalibrieren oder zu analysieren, wenn das Kontrollfeld eingeschaltet ist. Wählbar: Aus/Rot/Grün/Blau/Mono. Standard ist Aus.

⚫ Einfrieren

Schalten Sie diese Option ein, um jederzeit ein Bild des aktuellen Signals zu erfassen und anzuzeigen. Standard ist Aus.

⚫ Höchststand

Dient zur Unterstützung bei der Verfolgung der Schärfe des Motivs. Die Standardeinstellung ist Aus.

⚫ Peaking Farbe

Verfügbare Farben: rot/grün/blau/weiß/schwarz. Standard ist rot.

⚫ Spitzenwert

Verwenden Sie diese Einstellung, um die Schärfeempfindlichkeit von [0]-[100] einzustellen. Wenn das Bild viele Details mit hohem Kontrast enthält, werden viele Fokushilfslinien angezeigt, die visuelle Störungen verursachen können. Verringern Sie daher den Wert der Schärfenachführung, um die Schärfenlinien zu reduzieren und klar zu sehen. Umgekehrt, wenn das Bild weniger Details mit geringem Kontrast aufweist, sollten Sie den Wert der Spitzenwertbildung erhöhen, um die Fokuslinien deutlich zu sehen.

![](_page_15_Picture_1.jpeg)

#### ⚫ Falsche Farbe

Dieser Monitor verfügt über einen Falschfarbenfilter, der bei der Einstellung der Kamerabelichtung hilft. Wenn die Blende der Kamera eingestellt wird, ändern die Bildelemente ihre Farbe auf der Grundlage der Luminanz- oder Helligkeitswerte. Auf diese Weise kann eine korrekte Belichtung ohne kostspielige, komplizierte externe Geräte erreicht werden. Wählbar aus: Aus/Spektrum/ARRI/ROT/Standard. Standard ist Aus.

![](_page_15_Picture_4.jpeg)

⚫ Falschfarbentabelle

Aktivieren oder deaktivieren Sie Falschfarben-Referenztabellen.

**Exposition** 

Die Belichtungsfunktion hilft dem Benutzer, eine optimale Belichtung zu erreichen, indem diagonale Linien über Bildbereichen angezeigt werden, die den eingestellten Belichtungswert überschreiten.

**Expositionsniveau** 

Die Belichtungsstufe kann zwischen 50 und 100 RE eingestellt werden. Die Voreinstellung ist 100 RE.

![](_page_16_Picture_1.jpeg)

#### $\bullet$ Histogramm

Die horizontale Achse des Histogramms stellt die Leuchtdichte dar, von links nach rechts, was eine niedrige bis hohe Leuchtdichte anzeigt. Die vertikale Achse des Histogramms zeigt die Anzahl der Pixel an, von unten nach oben, was die Anzahl der Pixel von weniger zu mehr anzeigt. Je höher die Histogramm-Sprünge in einem bestimmten Luminanzbereich sind, desto mehr Pixel gibt es in diesem Luminanzbereich. Befinden sich die Erhebungen des Histogramms beispielsweise hauptsächlich auf der linken Seite, bedeutet dies, dass die Gesamthelligkeit des Bildes gering ist; befindet sie sich auf der rechten Seite, ist die Gesamthelligkeit hoch; befindet sie sich in der Mitte, ist die Helligkeit angenehm.

![](_page_16_Picture_4.jpeg)

(Die tatsächliche Verteilung ist weiß, schwarz dient zur Veranschaulichung)

<span id="page-17-0"></span>2.3.7 Audio

![](_page_17_Picture_2.jpeg)

#### **Band**

Regelt die Lautstärke des eingebauten Lautsprechers und des Kopfhörers, wählbarer Bereich: 0-100. Standard ist 50.

17

⚫ Stummschalten

Deaktivieren Sie die Tonausgabe, wenn Sie das Gerät ausschalten.

⚫ Pegelmesser

Um eine optimale Audioqualität zu erreichen, sollten Sie sicherstellen, dass die Audiopegel nicht den Wert 0 erreichen. Dies ist der maximale Pegel, was bedeutet, dass alle Audiosignale, die diesen Pegel überschreiten, übersteuert werden, was zu Verzerrungen führt. Idealerweise sollten die Spitzenpegel im oberen Bereich des grünen Bereichs liegen. Wenn die Spitzenwerte in den gelben oder roten Bereich fallen, besteht die Gefahr, dass der Ton übersteuert wird.

⚫ Audioquelle

Wählbarer Bereich: SDI1/SDI2/HDMI1/HDMI2/TYPE-C, Vollbild- oder Vertikalmodus standardmäßig auf aktuelle Audioquelle, Multiview-Modus standardmäßig auf SDI1

#### <span id="page-18-0"></span>2.3.8 System

![](_page_18_Picture_94.jpeg)

#### **Sprache**

Erhältlich in Chinesisch und Englisch.

⚫Gegenlichtmodus Optional:

Benutzerdefiniert/AutoLight

Im AutoLight-Modus wird der Wert der Hintergrundbeleuchtung automatisch entsprechend der

Umgebungshelligkeit angepasst. Manuelle Einstellung des Hintergrundbeleuchtungswerts im Custom-Modus

**Gegenlicht** 

Stellt die Stärke der Hintergrundbeleuchtung von 0-100 ein. Standard ist 100.

⚫ OSD-Timer

Wählen Sie die Anzeigedauer für das OSD. Es stehen 10s, 20s und 30s zur Auswahl.

⚫ OSD-Transparenz

Wählen Sie die Transparenz des OSD zwischen Aus, 25% und 50%.

⚫ Zurücksetzen

Falls ein Problem auftritt, drücken Sie nach der Auswahl zur Bestätigung. Der Monitor kehrt zu den Standardeinstellungen zurück.

# <span id="page-19-0"></span>3. Spezifikationen

#### ANZEIGE

![](_page_19_Picture_166.jpeg)

#### VIDEO-EINGANG

![](_page_19_Picture_167.jpeg)

#### VIDEO-AUSGANG

![](_page_19_Picture_168.jpeg)

#### AUDIO IN/OUT

![](_page_19_Picture_169.jpeg)

#### POWER

![](_page_19_Picture_170.jpeg)

#### UMWELT

![](_page_19_Picture_171.jpeg)

#### SONSTIGES

![](_page_19_Picture_172.jpeg)

# <span id="page-20-0"></span>4. Zubehör

#### Standard-Zubehör

![](_page_20_Picture_3.jpeg)

- 1) DC 15V Netzadapter1 Paar
- 2) Sockel Ständer1 Paar
- 3) USB Typ-C Kabel1 Stück
- 4) Elektronisches Benutzerhandbuch1 St.

#### Optionales Zubehör

![](_page_20_Picture_9.jpeg)

- 1) V-Mount oder Anton Bauer Batterieplatte1 St.
- 2) D-Tap Kabel1 St.
- 3) Schwenkbare Halterung1 Stück
- 4) Koffer (Sonnenschirm, Rahmenhalterungen sind im Lieferumfang enthalten) 1 Stück

# <span id="page-21-0"></span>5. Störungsbeseitigung

1. Nur Schwarz-Weiß-Anzeige:

Prüfen Sie, ob die Farbsättigung und das Kontrollfeld richtig eingestellt sind.

2. Strom an, aber keine Bilder:

Überprüfen Sie, ob die HDMI- und 3G-SDI-Kabel richtig angeschlossen sind. Bitte verwenden Sie das im Lieferumfang enthaltene Standardnetzteil. Eine unsachgemäße Stromzufuhr kann zu Schäden führen.

3. Falsche oder abnormale Farben:

Prüfen Sie, ob die Kabel korrekt und ordnungsgemäß angeschlossen sind oder nicht. Gebrochene oder lose Stifte der Kabel können eine schlechte Verbindung verursachen.

4. Wenn Sie das Bild einschalten, wird ein Größenfehler angezeigt:

Drücken Sie [MENU] → [Funktion] → [Overscan], um das Bild automatisch zu vergrößern.

5. Andere Probleme:

Versuchen Sie, die Menütaste zu drücken und wählen Sie [MENU] → [System] → [Reset] → [ON].

6. Image Ghosting:

Wenn dasselbe Bild oder derselbe Text über einen längeren Zeitraum auf dem Bildschirm angezeigt wird, kann sich ein Teil des Bildes oder des Textes in den Bildschirm einbrennen und ein Geisterbild hinterlassen; dies ist kein Qualitätsproblem, sondern eine Eigenschaft einiger Bildschirme. Dies ist kein Qualitätsproblem, sondern eine Eigenart mancher Bildschirme. Es genügt, den Monitor für eine halbe Stunde auszuschalten, um das Problem zu beheben. Daher wird in diesem Fall keine Garantie/Rückgabe/Ersatz geleistet.

7. Einige Optionen können nicht über das Menü ausgewählt werden:

Einige Optionen sind nur in bestimmten Modi verfügbar, z. B. kann die Funktion Center Marker nur im Vollbildmodus verwendet werden.

8. Funktioniert nicht richtig:

Sollte ein Problem auftreten, das nicht gelöst werden kann, wenden Sie sich bitte an den zuständigen Kundendienst und geben Sie die Seriennummer an, um die Lokalisierung der Komponenten zu erleichtern, damit das Problem schneller behoben werden kann. Die Seriennummer befindet sich auf der Rückseite des Monitors unter dem Strichcode.

Hinweis: Aufgrund ständiger Bemühungen zur Verbesserung von Produkten und Produktmerkmalen können sich die Spezifikationen ohne vorherige Ankündigung ändern.